## **Manage stock (F5 Inventory Module)**

#### Introduction

POSperfect's inventory functions bring goods in and out of your inventory, move goods around within it, alter and update item prices and run Stocktakes.

Order, Receive, Transfer and Stocktake documents can be viewed by type, by date, or by completion status and their contents previewed before editing.

The procedures in this chapter begin from the Inventory Movement window. To get to the Inventory Movement window, start the Inventory (F5) module from the Command Centre screen, and log in with your Operator Number and password.

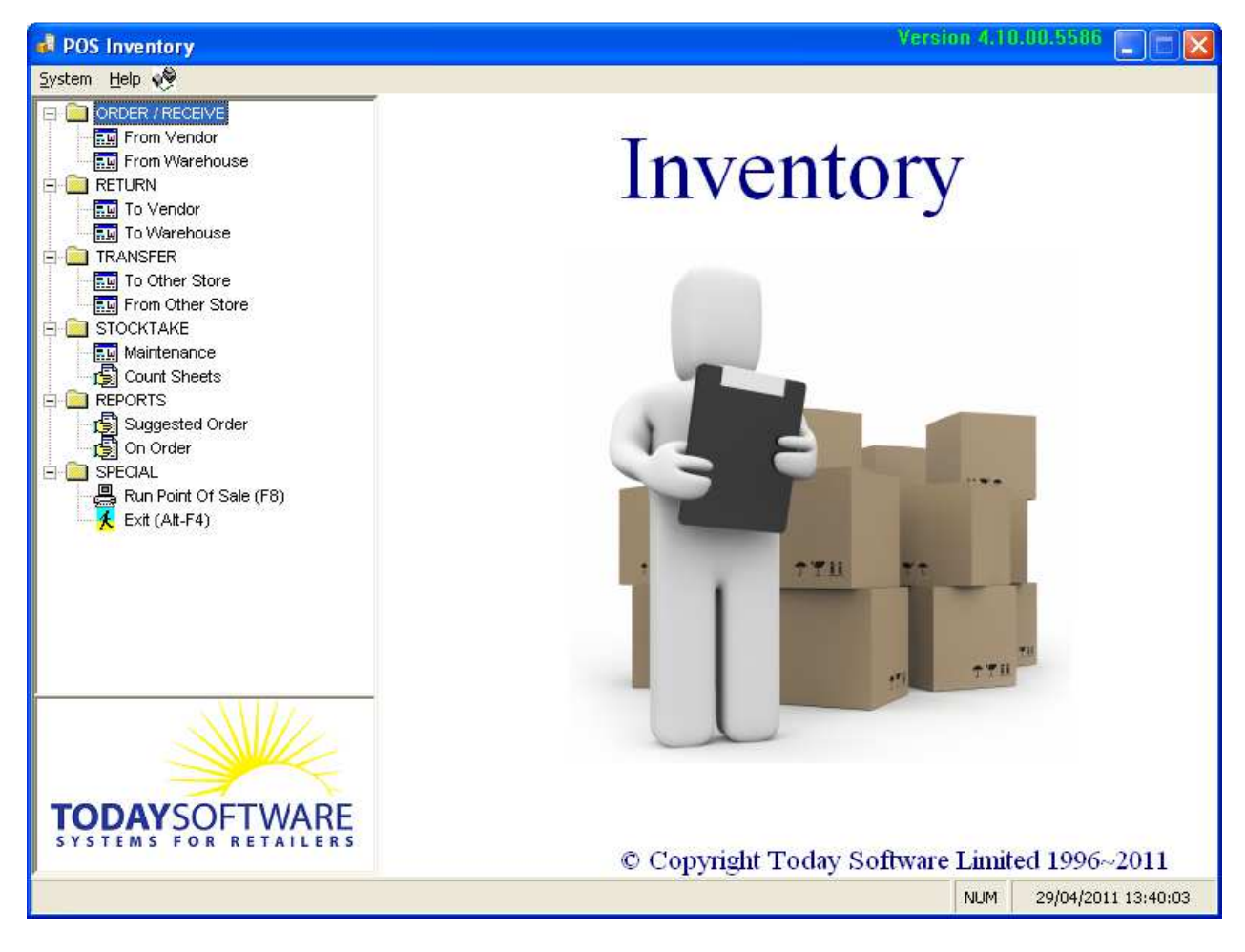

• Inventory Header

#### Ordering Goods

**1** *If it is a new Vendor the name needs to be setup in the Maintenance module beforehand.*

PROCEDURE: 1. Double-click **Order/Receive - From Vendor** (or **From Warehouse** if applicable). in the menu pane.

- 2. Click **F4 Create**.
- 3. Select the Vendor from the list<sup>1</sup>.
- 4. Input Due and Cancel dates (and Invoice reference and sequence numbers if required.)

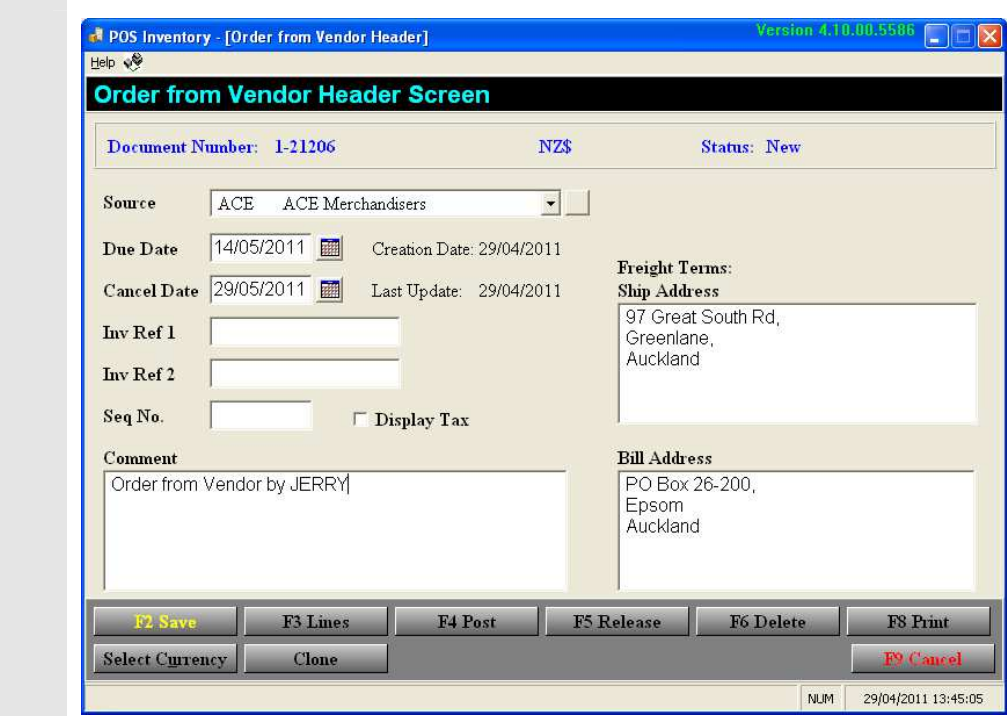

- **2** *Lines refer to products supplied by that vendor.*
- 5. Click **F3 Lines**<sup>2</sup>.
- 6. Input the item code for the item you want to order<sup>3</sup>.
- 7. Input the quantity to order and amend the unit cost if necessary<sup>4,5, 6</sup>.
- 8. Press **Enter** and repeat steps 5 and 6 for the rest of the items you want to order.
- 9. Click **F2 Save**<sup>7</sup> .
- 10. Click F5 Release to release the order to the system<sup>8</sup>.
- 11. Select from the Print Options and Click **F2 Finish**.
- 12. Click **F9 Exit** to return to POS Inventory screen.

This process can be automated by using 'Suggested Order Report' – selecting Vendor and checking box 'Create Order from Vendor Document for this Report'

**<sup>3</sup>***When inputting items, press or click F3 to choose an* 

*existing Sku/Plu form this Vendor.*  **4**  *Default cost for each item is* 

**5**  *If the item has a size/colour chart this will automatically* 

**6** *Press F10 Sales Info for* 

**7**  *Incorrect Entries have to be 'Cancelled' thru F7 Batch* 

*8 The system now shows the lines as being "On Order"*

*automatically loaded..*

*appear.* 

*Sales history*

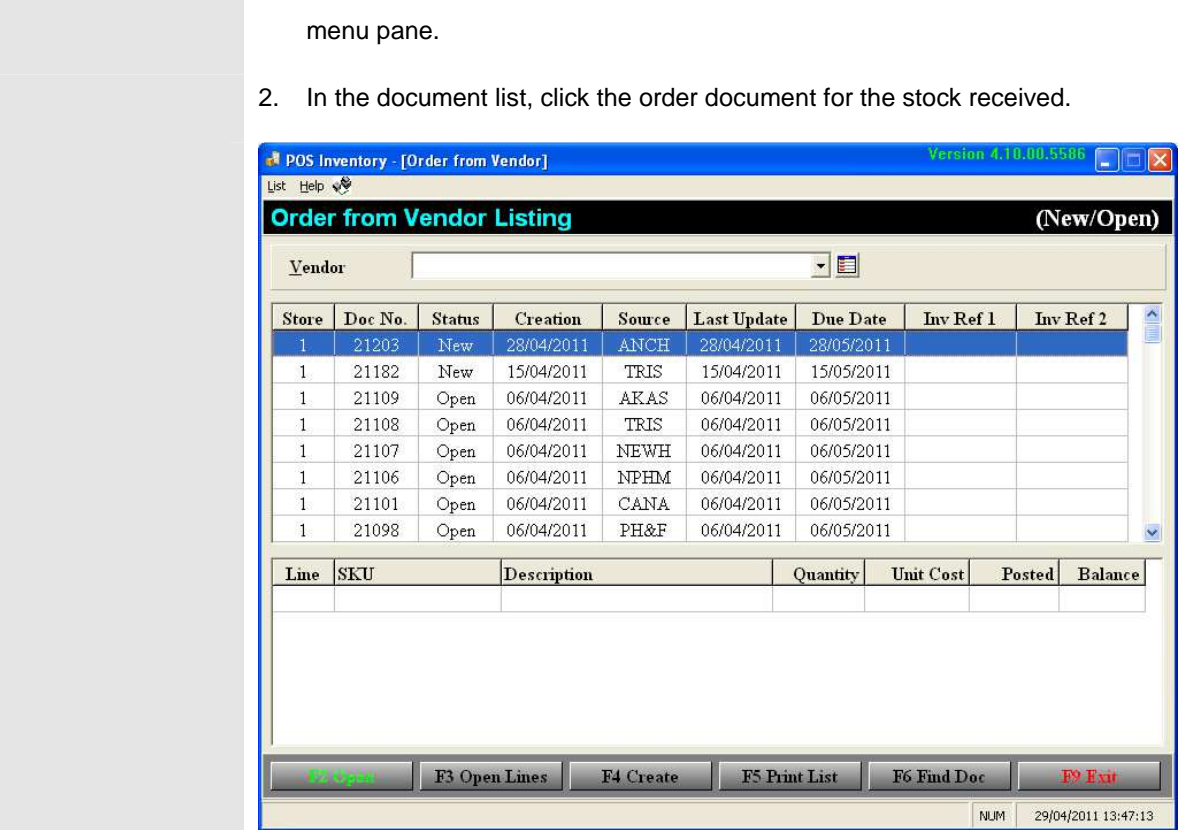

PROCEDURE: 1. Double-click **Order/Receive - From Vendor** (or **From Warehouse)** in the

### Receiving Ordered Goods

3. Click **F3 Open Lines**.

*If the item has a size/colour chart this will automatically appear.* 

*To receive only part of a document, click the text box in the Receive column and Input the received quantities.(see following page note)* 

- 4. Select line required that matches received goods.
- 5. Click **F7 Batch** > **Complete Current Line** (or **Complete All lines** if delivery is 100%as ordered). The ordered quantities will be copied into the Receive column. If unit cost of new shipment is not the same as system cost then double click the Unit Cost box and input new cost.
- 6. Press **Enter** button to accept new cost. Click back on the line (or a box on the line) then click on the **Change Prices** button.

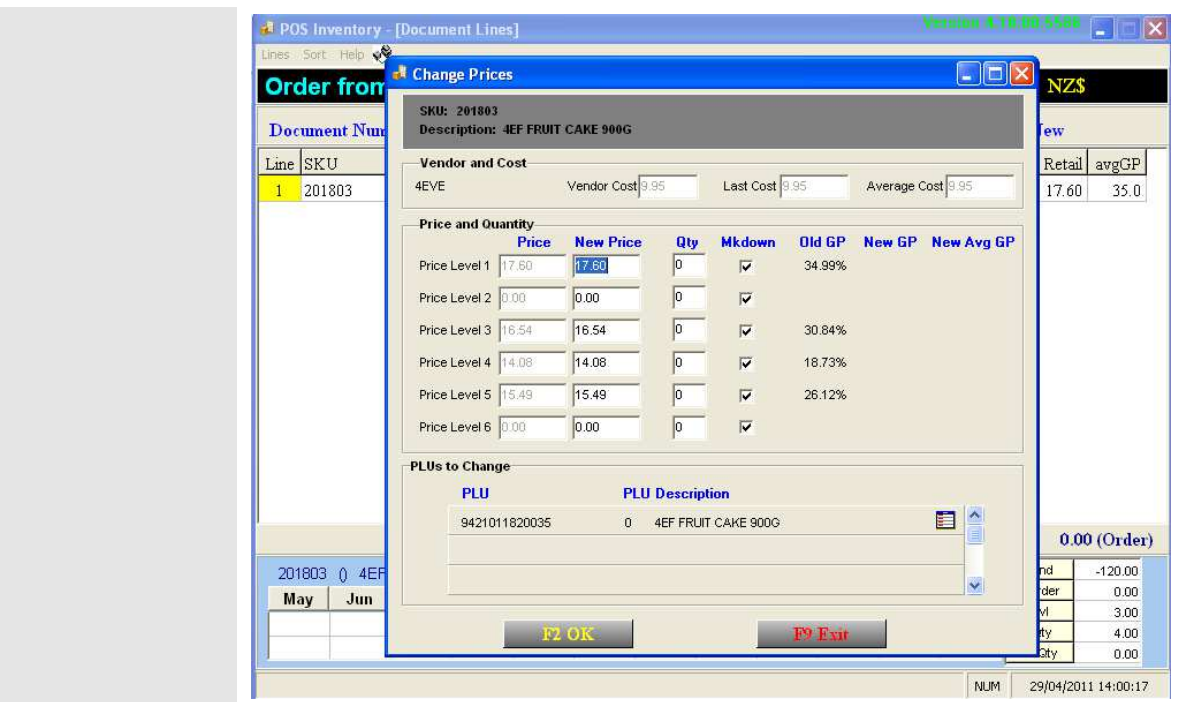

*With rounding there will be* 

1 *If Line Discount is activated click the Unit cost column and press the Enter button to input detail*

2  *If you are running a Sku/Plu system then scroll down on the 'Change Prices' window to alter the Plu prices* 

- 7. Click **F2 OK** to accept the new changes or make manual adjustment then click **F2 OK**. 1 2
- 8. Click **F2 OK**.
- 9. Click **F4 Post** in Vendor Header Screen and respond to the Creditors Invoice window as appropriate. Please enter detail of Invoice number, posting date, discount allowed, etc.

10. Click **F2 OK**

11. Print reports and Barcodes as required.

12. Click **F2 Finish.** 

13. Click **F9 Exit** to return to the POS Inventory screen.

**Note:** When vendor has short supplied but billed for full supply (along with credit note) then you must POST the full amount and create a 'Return to Vendor' document for the shortfall. Creditors and Multi-Store modules rely on this information to balance Inventory and Payments.

### Receiving Unordered Goods

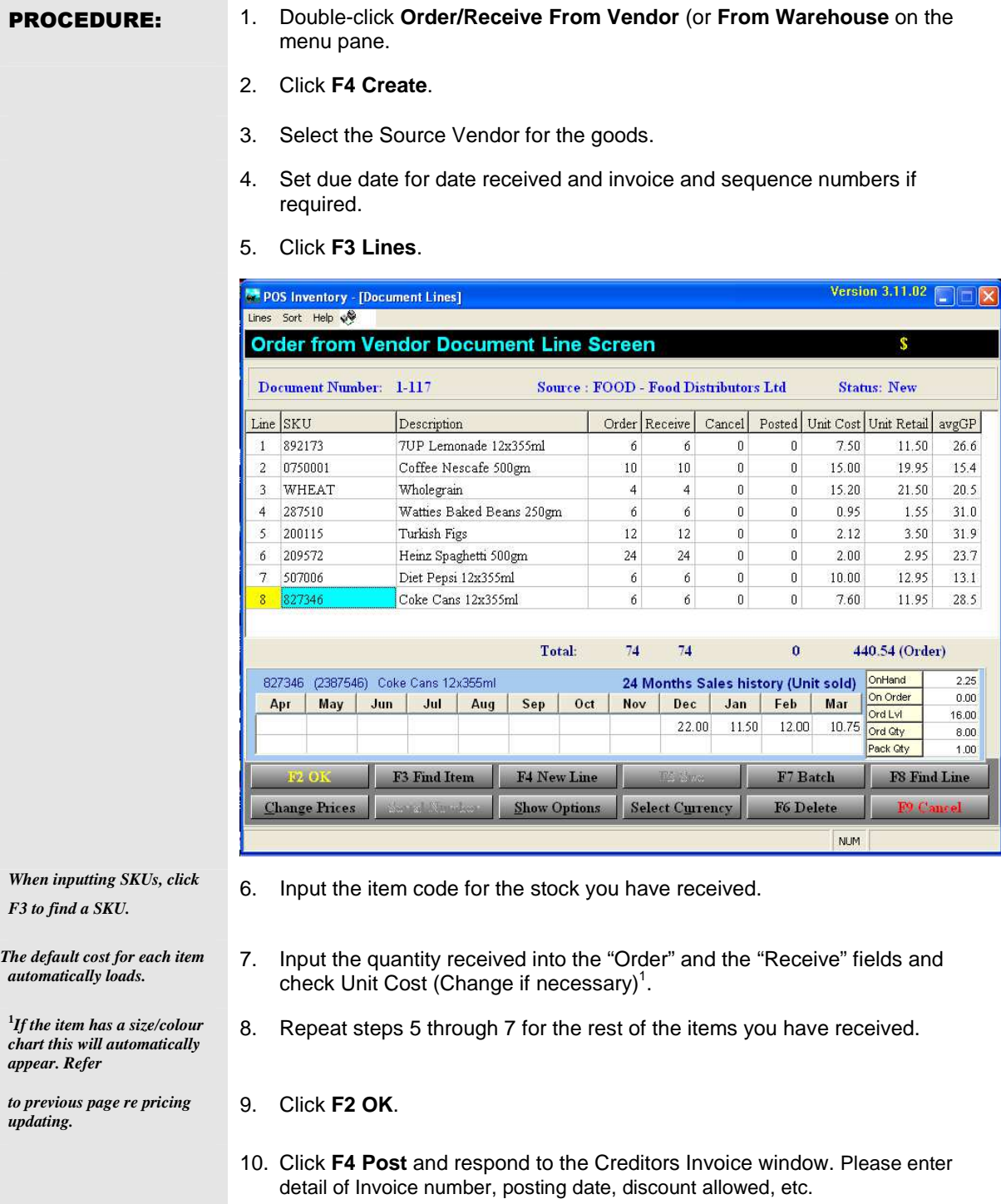

11. Print reports and barcodes as required.

12. Click **F2 Finish.** 

13. Click F9 Exit to Return to the Inventory Screen

## Transfer Stock to other Stores

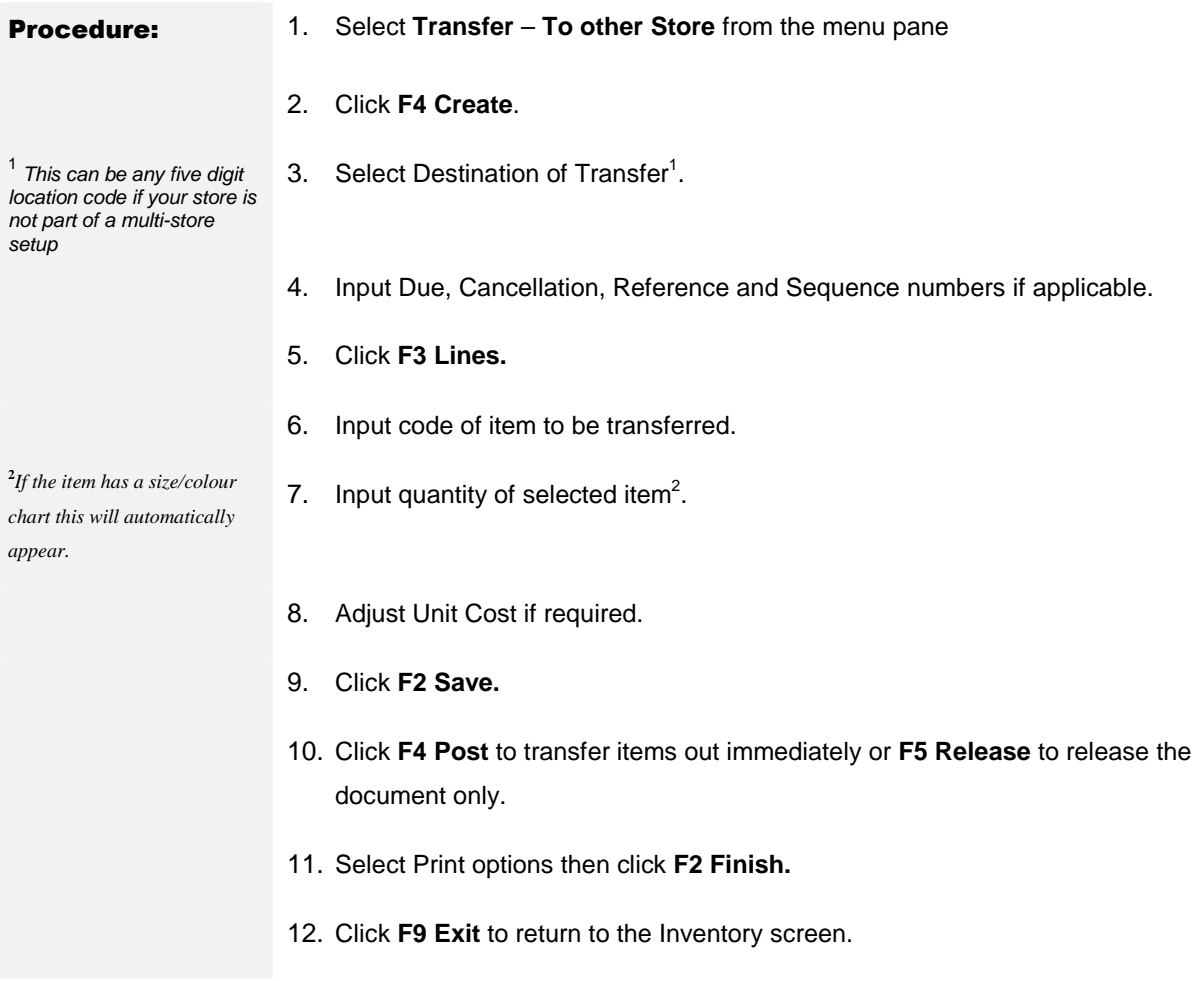

### Transfer Stock From Another Store

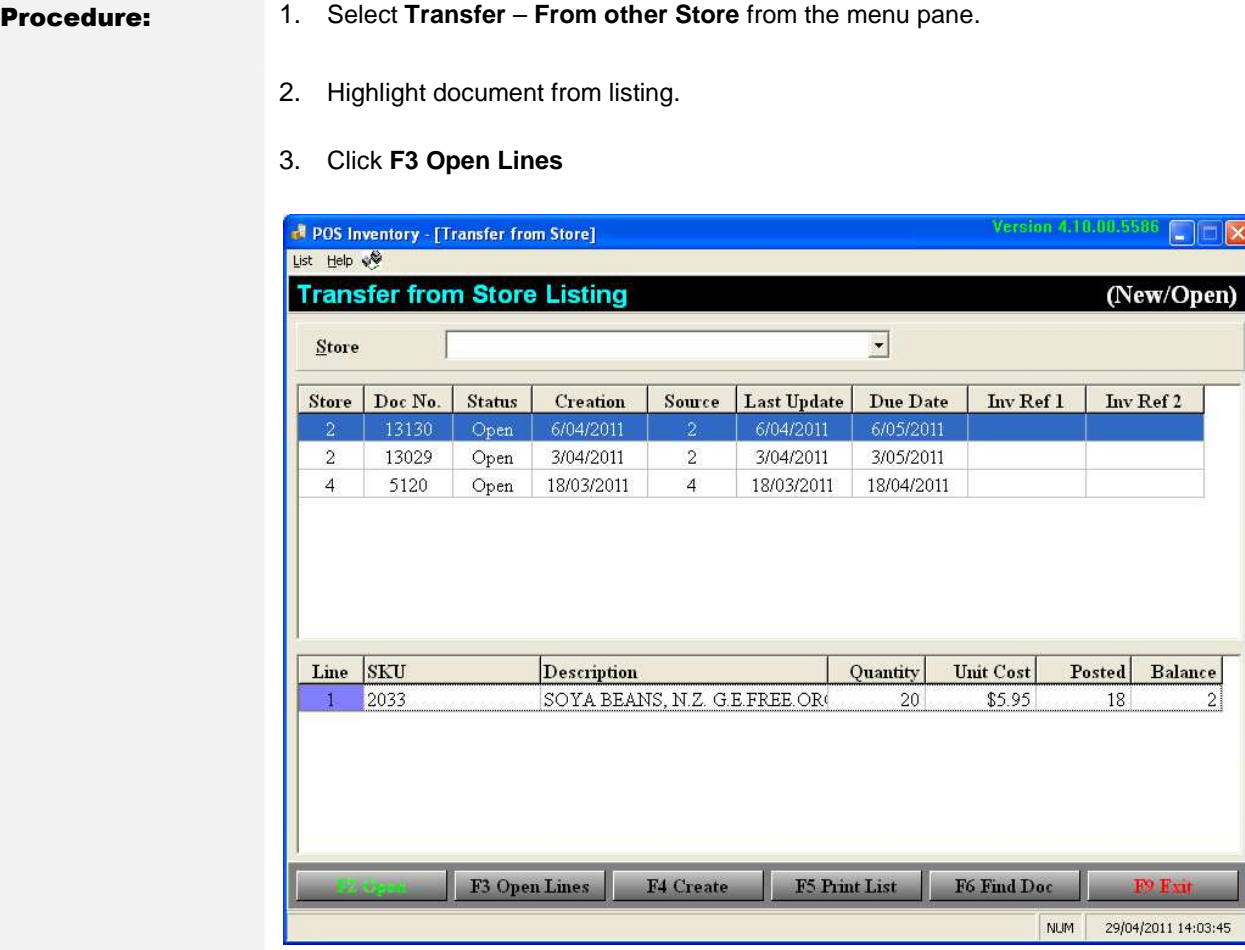

- 4. Input the Quantity received.
- 5. Click **F2 Save**
- 6. Click **F4 Post**
- 7. Select Print Options and click **F2 Finish**
- 8. Click **F9 Exit** to return to Inventory screen.

# Returning Goods

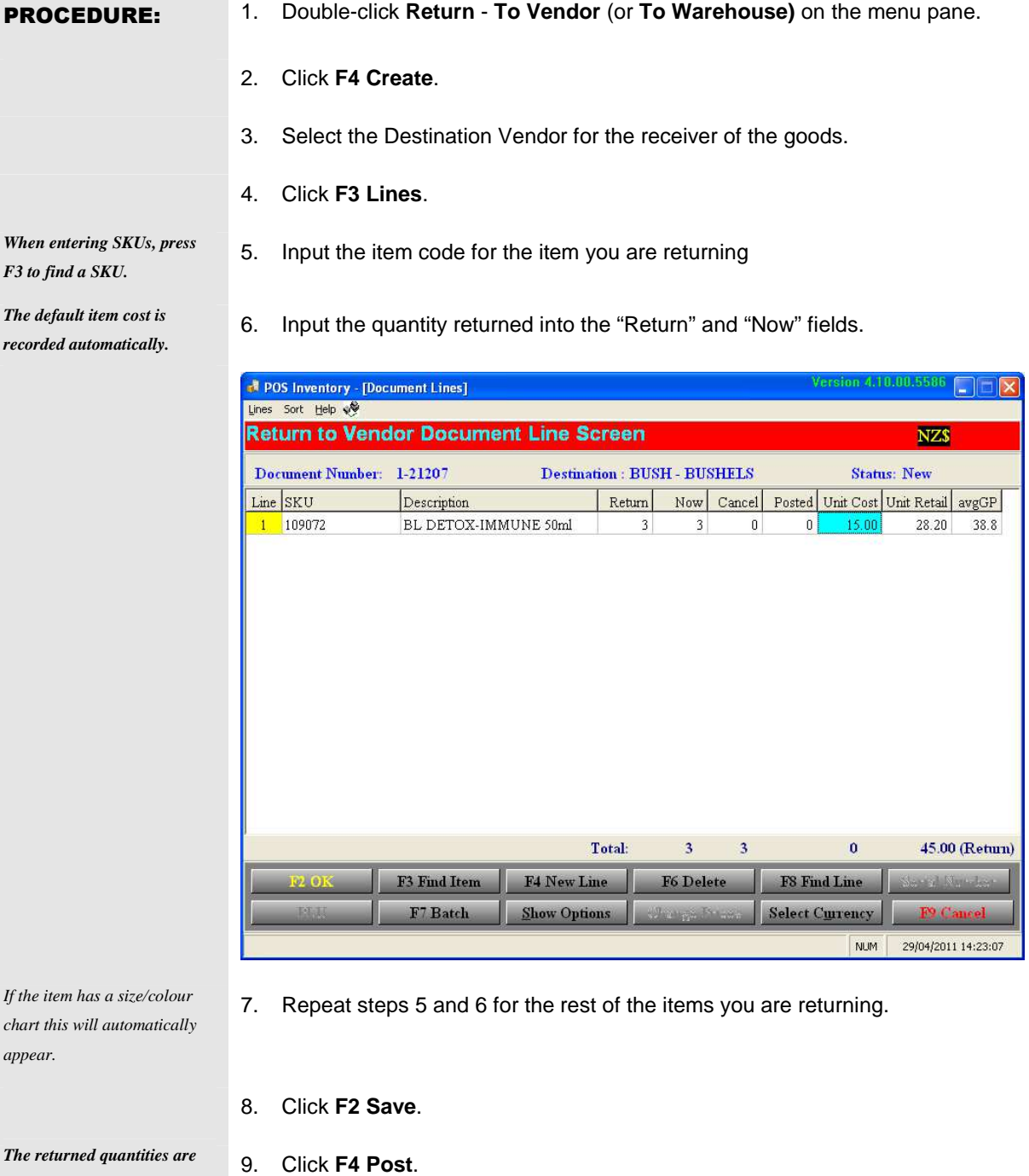

*posted to the inventory and* 

*On Hand quantities updated. A copy of the*

*return document will be printed.* 

10. Select Report options then Click **F2 Finish.** 

11. Click **F9 Exit** to return to the Inventory screen.

### Creating Count sheets for a Stocktake

*products on the* 

*using the radio* 

*the Options tab* 

- **PROCEDURE:** 1. Double-click Stocktake/ Count Sheets on the Quick Start..
	- 2. On the Range tab input the first department to include in the **Department From** text box.
	- 3. Input the last department to include in the **Department To** text box.

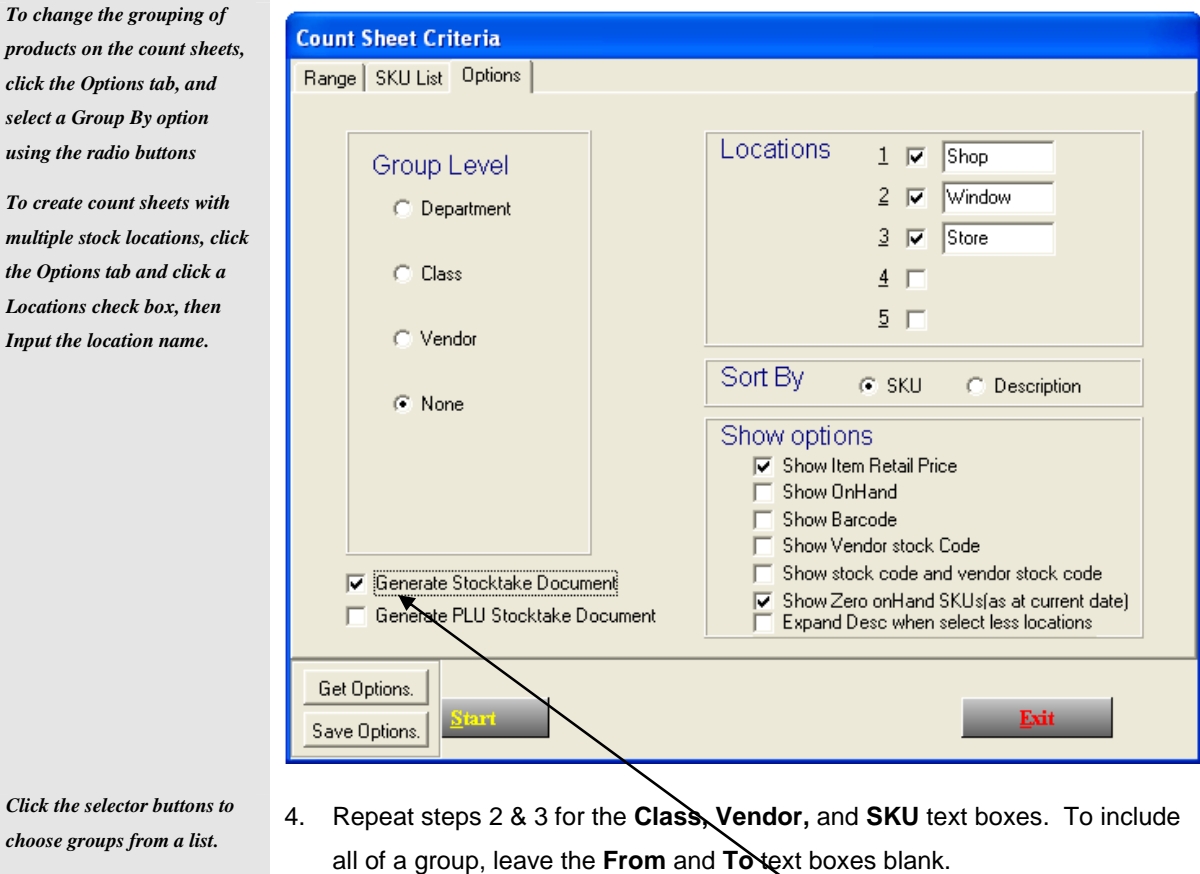

5. Click the Options tab.

Select options required. Note: Checking the Generate Stocktake Document box will generate a printable count sheet/s complete with Sku numbers as well as creating the stocktake document.

- 6. Click **Start** to generate the document.
- **7. Note:** For staff who are not familiar with Sku numbers it is helpful to have the Retail Price alongside the item description.

*Click the selector choose groups from a line* 

*In later versions sku code and description will be bold where they have size/colour or plu.* 

*If stock is barcoded and those are used as plus then generate plu stocktake document* 

#### Stocktake Maintenance (Full Stocktake or rolling count)

*1 If a stocktake count sheet has not been created then there refer to previous page on creating this document. To set count time to end of day click another date.* 

- **PROCEDURE:** 1. Double-click **Stocktake- Maintenance** on the menu pane.
	- 2. Double-Click the Stocktake document created from the count sheet production<sup>1</sup>.
	- 3. Click on **F7 Count Date**.
	- 4. Answer 'Yes' to pop-up window and select date and time-of-day of the count.
	- 5. Click **F3 Lines**.

R POS Inventory - [Stocktake Lines] Lines Sort Help **Stocktake Document Line Screen** Document Number: 1-21213 **Status: New**  $Line$  SKU Description Count On Hand Variance Unit Cost  $CostVar$  Retail  $Var$  $\overline{1}$ 100002 4EF CHOC RAISIN CAKE 4300  $\mathbf{0}$  $\mathbf{0}$  $5.20$  $0.00$  $0.00$  $\overline{2}$ 100041 EC WHOLEFOOD HANDBOO 'n 8  $\sim 8$ 3.90  $-31.20$  $-53.69$ 100051 DR ATKINS NEW DIET CK BI 16.24  $-16.24$  $-27.45$  $\overline{3}$  $\theta$  $\mathbf{1}$  $-1$  $\overline{4}$ 100069 THE PERMACULTURE HOME  $\Omega$  $\Omega$  $\mathsf{n}$ 29.25  $0.00$  $0.00$  $\sim$ 100125 AMAZING GRAINS 27.27  $0.00$  $0.00$  $\mathbf{0}$  $\mathbf{0}$  $\mathbf{0}$  $6$  100220 FITNESS LIFE MAGAZINE  $\overline{0}$ 8  $-8$ 5.35  $-42.80$  $-66.78$  $\overline{7}$ 100332 COOKING WITHOUT B COUS  $\overline{a}$  $-1$ 20.14  $-20.14$  $-30.27$  $\mathbf{1}$ 100333 veg cking without blood  $-120.89$ 20.14  $-80.56$  $\mathbf{z}$  $\overline{0}$  $\overline{4}$  $\overline{A}$ 100424 AUST ORG BABY & TOD CK  $\boldsymbol{0}$  $\mathbf 0$ 22.15  $0.00$  $0.00$  $\overline{9}$  $\overline{0}$  $10$ 100484 THE YOGA OF HERBS  $\overline{0}$  $\mathbf{1}$  $-1$ 24.69  $-24.69$  $-32.71$ AYURVEDIC COOKING 4 SEI 11  $100490$  $\overline{0}$  $\mathbf{1}$  $-1$ 20.00  $-20.00$  $-42.67$ SECRETS OF AYURVEDIC M.  $0.00$ 12 100498  $\mathbf{r}$  $22.00$  $0.00$  $\overline{a}$  $\Omega$  $13$  $100503$ FROM NAKED APE.  $\overline{0}$  $\mathbf{a}$  $\mathbf{0}$ 32.47  $0.00$  $0.00$  $14$ 100559 ADBUSTERS MAGAZINE  $\overline{0}$  $-1$ 5.97  $-5.97$  $-22.18$  $\mathbf{1}$ HIDDEN SECRETS OF SUPER 100603 37.02 15  $\mathbf 0$  $\overline{2}$  $-2$  $-74.04$  $-111.20$ **PLU** F6 Delete **FS Find Line F3 Find Item** F4 New Line **Show Variance** Show Options NUM 29/04/2011 15:31:10

6. Input the count for each item that has been counted.

7. Alter 'Unit Cost' if necessary by clicking in cell and overwriting with new cost.

- 8. Press **Enter** to accept the new cost for the item.
- 9. Repeat steps 6 through 8 for the rest of the items counted.

10. When finished click on 'Lines' on the menubar and click 'Zero Uncounted Lines'

- 11. Click the 'All' field unless otherwise necessary. Click **F2 OK**
- 12. Click **F2 Save**.
- 13. Click F4 Post and respond to the pop-up question<sup>2</sup>.

14. Select Print options then Click **F2 Finish** then **F9 Exit**.

15. **Note: Database size and Computer speed will determine processing time.** 

2  *If you answer 'Yes' to the pop-up "Is this a Full Stock-Take?" and you have not Zeroed Uncounted items the system will prompt you to go back.* 

#### Stocktake Maintenance (Selected Lines)

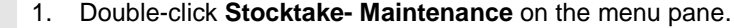

- 2. Click **F4 Create**<sup>1</sup>.
- 3. Select store number and Stock Count date.
- 4. Click **F3 Lines**.

POS Inventory - [Stocktake Lines]

*1 If a stocktake count sheet has already been created then there is no need to create another. Click on F2Open and F3 Lines to view and input counts.* 

**PROCEDURE:** 

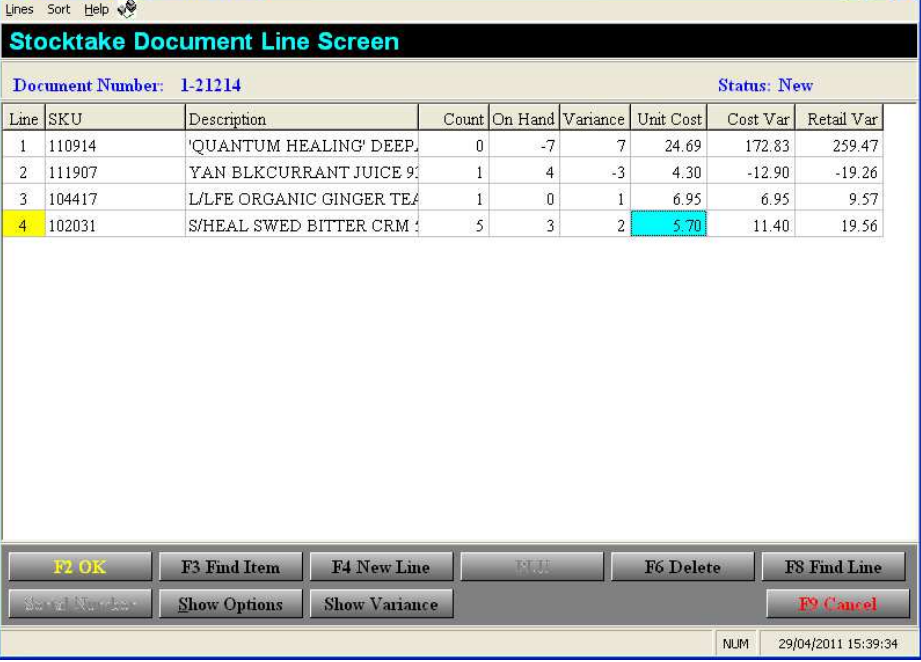

*When entering SKUs click F3* 

**<sup>2</sup>***Any one unit cannot be counted more than once in any one day.* 

**3** *If the item has a size/colour chart this will automatically appear. Individual size or colour can be counted (from ve.r 4.02 onward)* 

4  *The stocktake quantities are posted to the inventory and the On Hand quantities* 

*will be updated. A copy of the stocktake document will be printed.* 

- When entering SKUs click  $F3$  5. Input the item code for the item that has been counted<sup>2,3</sup>.
	- 6. Input the quantity counted and press **Enter**.
	- 7. Press **Enter** to accept the default cost for the item.
	- 8. Repeat steps 5 through 7 for the rest of the items counted.
	- 9. Click **F2 Save**.
	- 10. Click **F4 Post** and respond to the pop-up question<sup>4</sup>.
	- 11. Select Print options then Click **F2 Finish** then **F9 Exit**.

# **NOTE: With a large inventory this may take some time, especially if the Master Terminal is also receiving Sales information from the other terminals at the same time.**

### Stocktaking with a Portable Data Terminal (PDT)

**<sup>1</sup>***Ensure the PDT Interface* 

- **PROCEDURE:** 1. Download the stocktake data from the PDT<sup>1</sup>.
	- 2. Start the Inventory module.
	- 3. Click **Maintenance** in the Stocktake folder on the menu pane.
	- 4. Click **F4 Create**.
	- 5. Click **F3 Lines**.
	- 6. From the **Lines** menu on the menu bar, select the **Load PDT** option.

*For help with uploading and downloading files to the PDT, consult the PDT documentation.* 

- 7. Click **F2 Import.**
- 8. Click **F9 Exit** when the PDT data has been uploaded.
- 9. Click **F2 Save** then **F4 Post**
- 10. Select Print options then click **F2 Finish** then **F9 Exit** to return to Inventory screen.

POSperfect Back Office Manual v5.07 12 11/09/2012

*feature is checked, and the appropriate PDT Type is chosen in the POS Setup module before beginning.* 

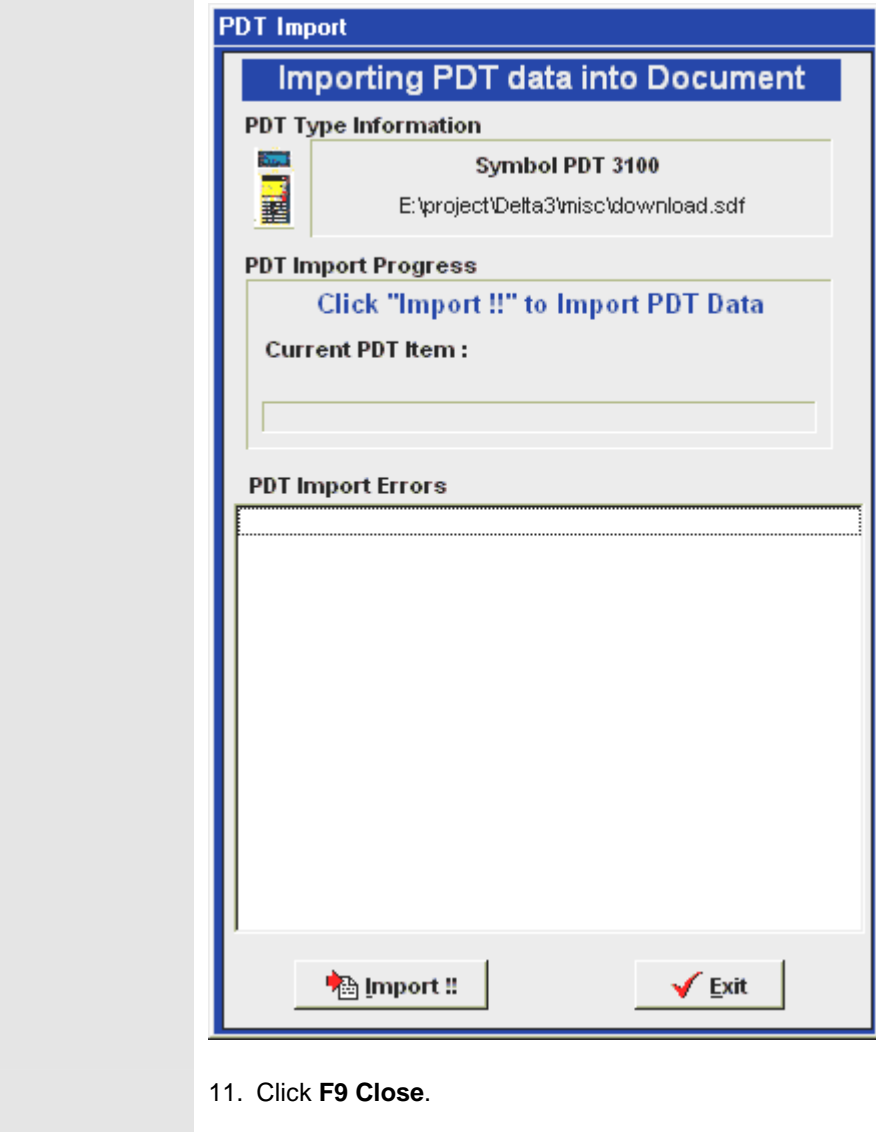

12. Click **Post**.

13. Click **Finish.** 

*be posted to the inventory and the On Hand quantities will be updated. A copy of the stocktake document will be printed.* 

*The stocktake quantities will* 

14. Click **F9 Close**.